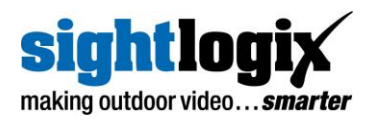

# **SIGHTSENSOR EDGE STORAGE SETUP GUIDE**

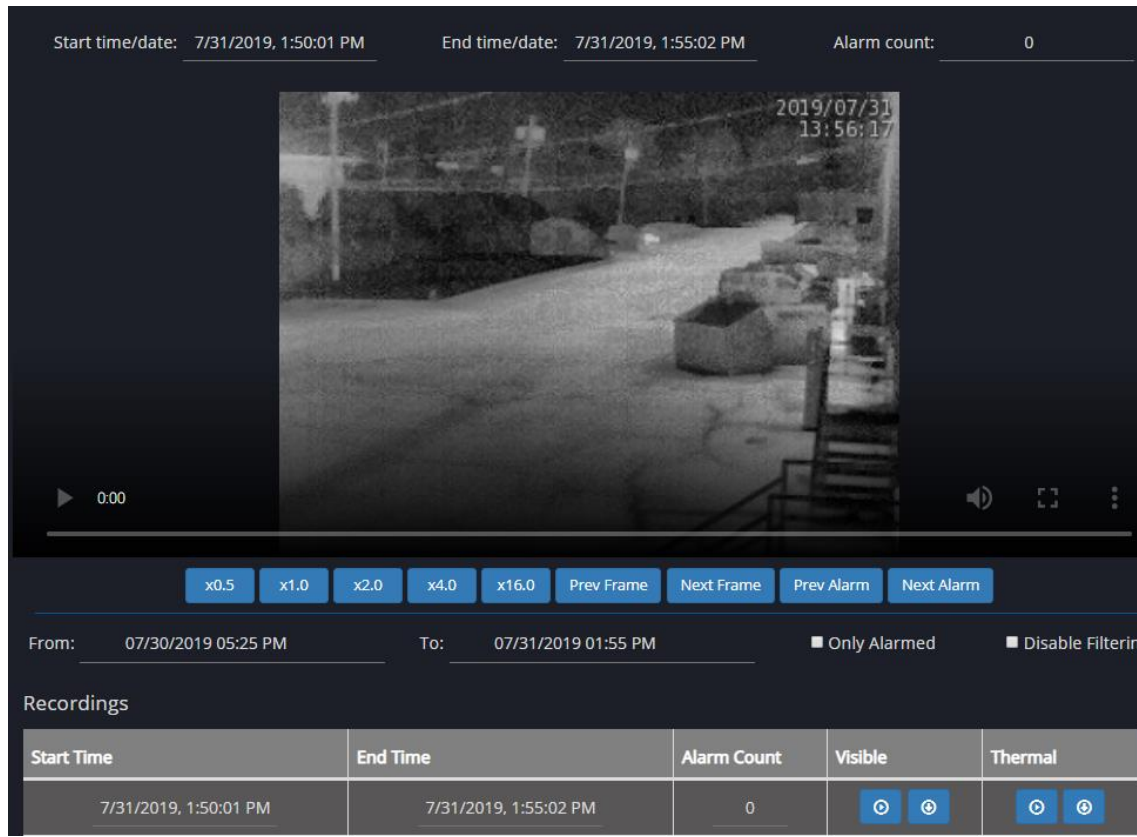

### **For SightSensor NS, TC, & HD**

SightSensor Firmware 15.12 and later

**Support Resources: [http://portal.sightlogix.com](http://portal.sightlogix.com/)**

> SightLogix, Inc. 745 Alexander Rd Princeton, NJ 08540

[www.sightlogix.com](http://www.sightlogix.com/) | [support@sightlogix.com](mailto:support@sightlogix.com) P/N 8-9000010-001

Copyright © SightLogix. All rights reserved. SightSensor Edge Storate Application Note Made in the USA.

August 2019

SightLogix®, SightSensor®, and SightMonitor are registered trademarks of SightLogix, Inc. All other trademarks are the property of their respective owners.

SightLogix is a licensee of the GNU General Public License (GPL). You can request a copy of the GPL-licensed source code used in this product from SightLogix' sales office. No part of this document may be reproduced or transmitted in any form or by any means, electronic or mechanical, for any purpose, without the express written permission of SightLogix.

The information in this document is distributed on an "as is" basis and without warranty. While every precaution has been taken in the preparation of this document, SightLogix assumes no responsibility for errors or omissions or for any damages resulting from the use of the information contained herein.

## **TABLE OF CONTENTS**

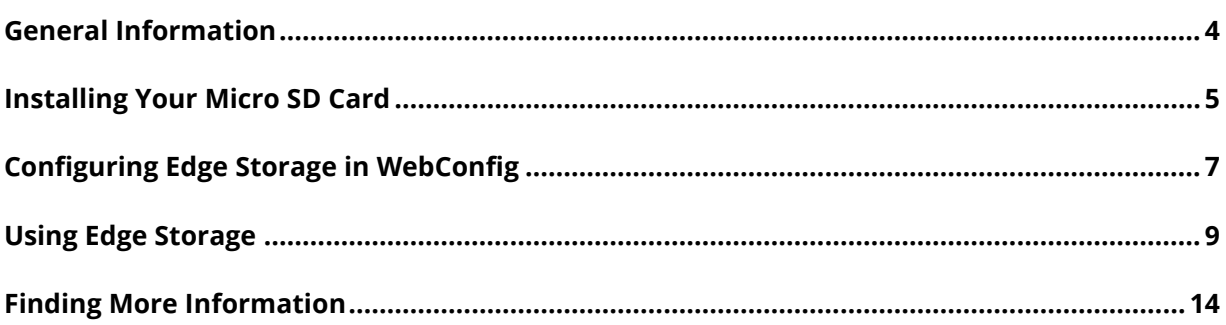

#### **GENERAL INFORMATION**

This guide describes the physical installation, configuration and use of SightSensor Edge Storage. Supported devices include SightSensor smart detection cameras running 15.12 or later firmware, which are being managed by WebConfig.

- Refer to the SightLogix Support Portal [\(https://portal.sightlogix.com/help/getting-started](https://portal.sightlogix.com/help/getting-started-web-config)[web-config\)](https://portal.sightlogix.com/help/getting-started-web-config) for more details, including:
	- o Installing a SightSensor or SightTracker
	- o Calibrating a SightSensor/SightTracker
	- o Defining video analytic rules
	- o Troubleshooting common issues
- If you need help during the installation process, contact SightLogix at +1 609.951.0008 option 2 or [support@sightlogix.com.](mailto:support@sightlogix.com)

#### **Required Materials**

The following items are required to use Edge Storage:

• A SightSensor camera (firmware 15.12 or later) with the SD Card physical connector (shown below).

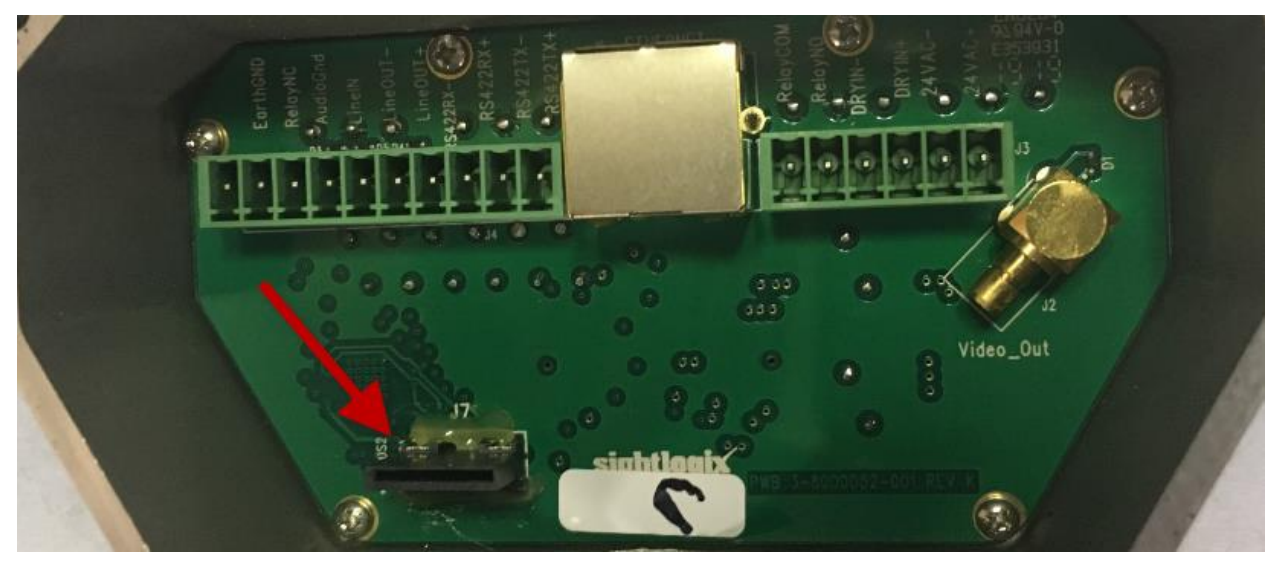

- A microSD card:
	- o For best service life we strongly recommend Samsung Pro Endurance or SanDisk High Endurance series cards which are specifically designed for continuous recording applications.
	- o Note that these are wear-items; depending on use they will need to be replaced in the future.

### <span id="page-4-0"></span>**INSTALLING YOUR MICRO SD CARD**

#### **1. Remove the Back Plate to Access the SD Card Port**

To access the SD port and install your microSD card, it is necessary to remove the back plate of the device housing.

#### /ا/ **Note:**

The back plate is held in place with screws which do not need to be removed entirely. Back out the screws maintaining forward pressure until you feel the threads disengage. The gasket will hold the screws in place while the back plate is removed.

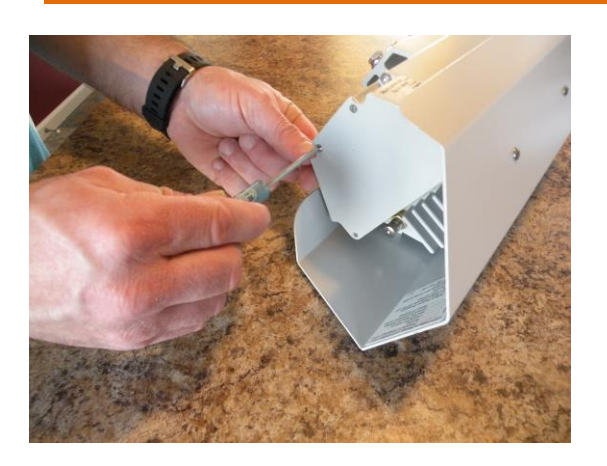

#### **2. Insert Your microSD Card Text Side Up**

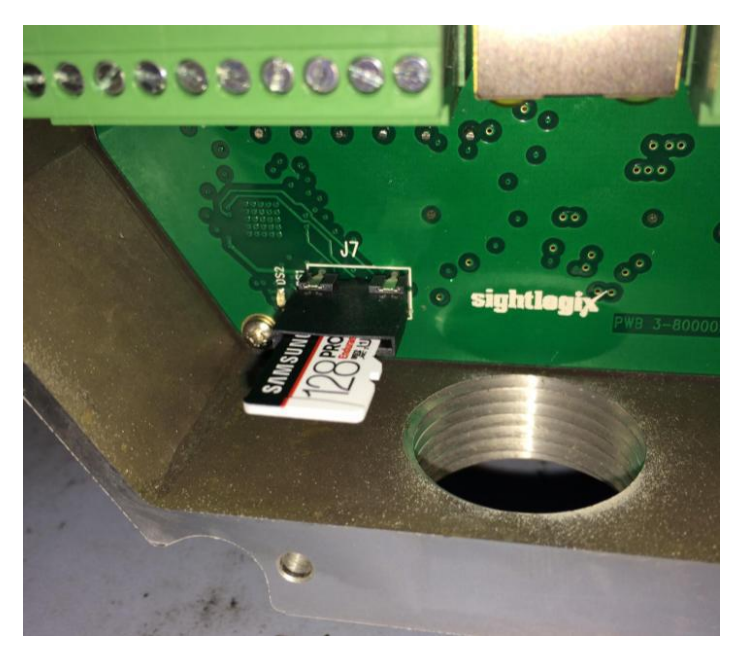

## **3. Push the card until it stops.**

Note that there is no spring mechanism. To remove, pull card straight out.

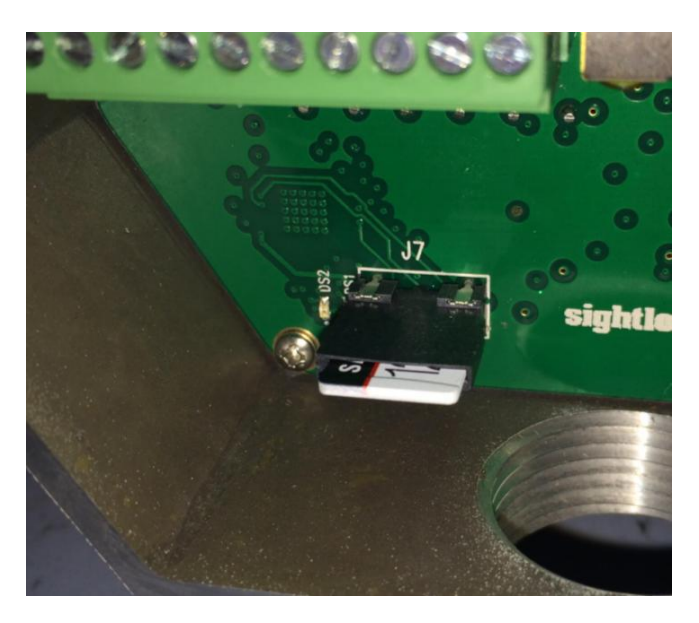

**4. After power up, green light indicates the card is connected.** 

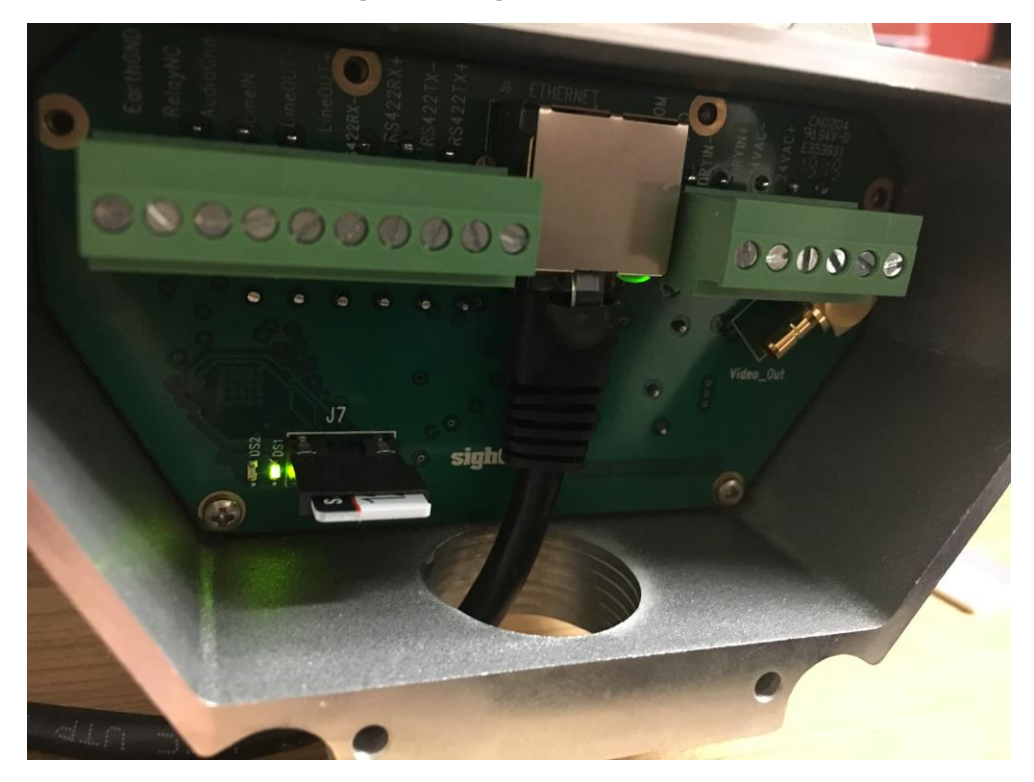

Note that the yellow light to the left of the green indicator light will flash when the card is actively recording (after it has been formatted, described below).

### **5. Replace the Back Panel**

This completes the physical installation of the microSD card.

### **CONFIGURING EDGE STORAGE IN WEBCONFIG**

#### **1. Launch a Browser and Enter the IP Address (default is http://192.168.0.99)**

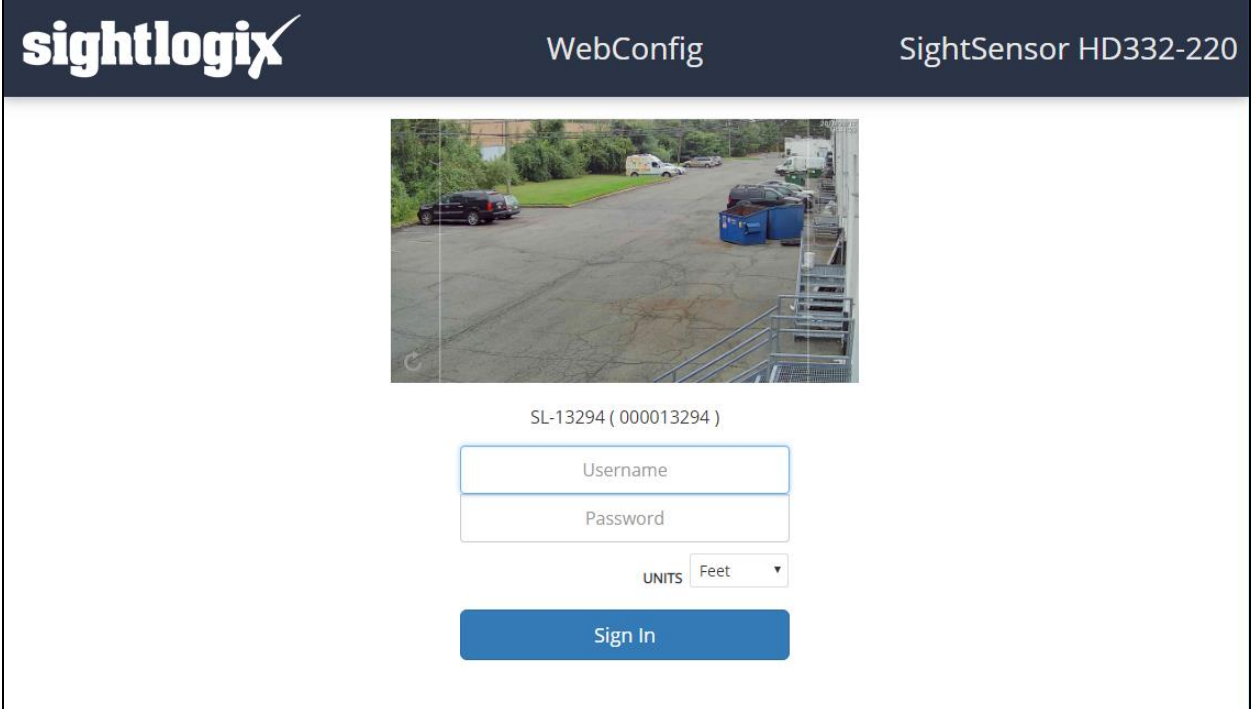

#### **2. Click Info Tab to Confirm SD Card Installation**

- Scroll to SD Card section which has been populated using the details of your new card.
- Note the Recording Status, which is "Disabled" until you format the new disk.

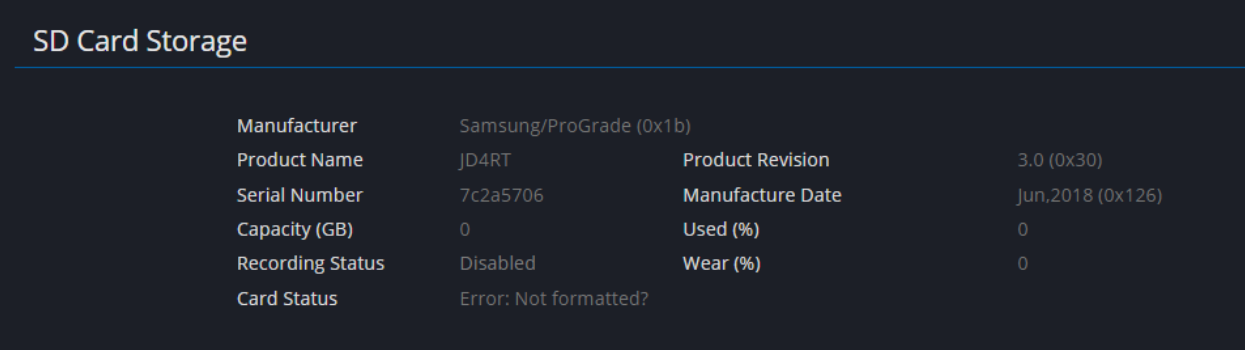

### **3. Click the Maintenance Tab to Format Your Disk**

• Scroll to SD Card Management and click Format SD Card.

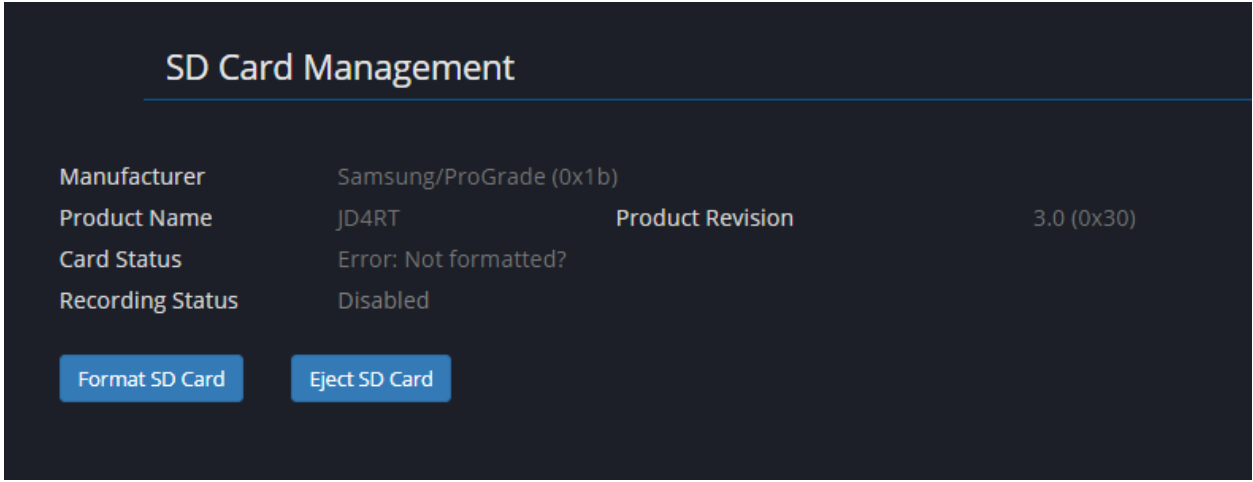

The camera reboots. Once the reboot completes, go to the next step.

#### **4. Click the Recording Tab**

- Click the down arrow next to Recording Schedule (Disabled) to reveal the Enable Recording Option
- Check the box to Enable Recording.

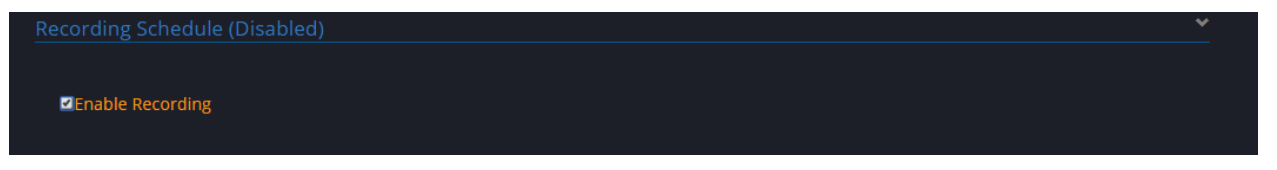

• Click Save to save your changes.

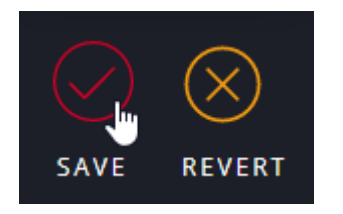

- The camera reboots.
- Once complete, click the Info tab and scroll to the SD Card Storage section. The Recording Status shows "Recording" in green.

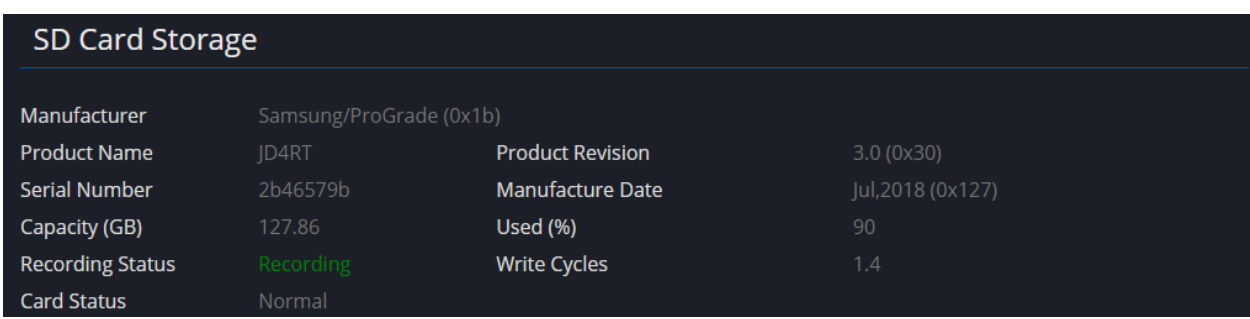

This completes the configuration process for Edge Storage.

#### **USING EDGE STORAGE**

• In WebConfig, click the Recording tab. The Recording Window opens, as shown.

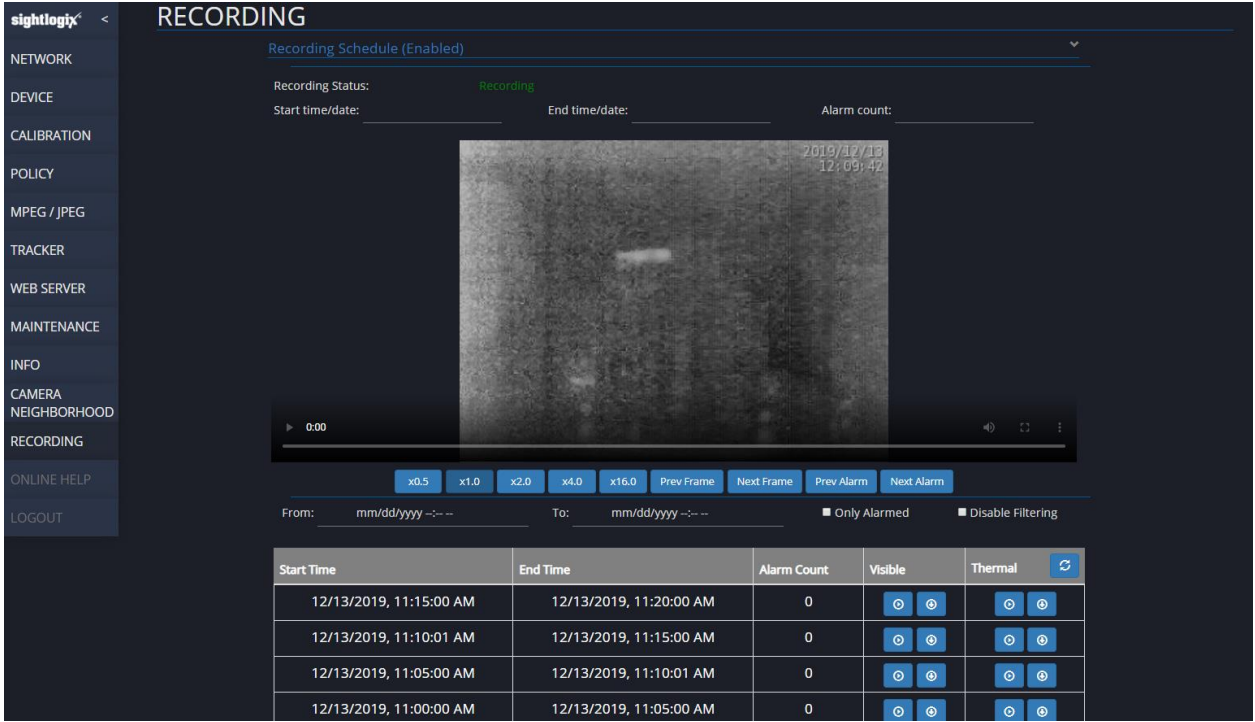

#### **Setting a Recording Schedule**

- By default, the camera will record at all times. To change, click the down-arrow to reveal the Recording Times scheduling table.
- Hover over each column header for Recording Time rule tool tips.
- Click the Plus icon to add an additional rule.

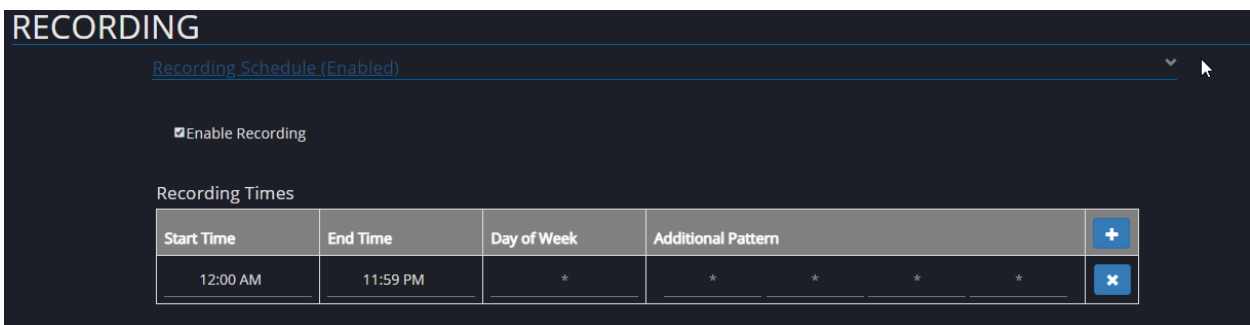

#### **Filtering the Recordings Table**

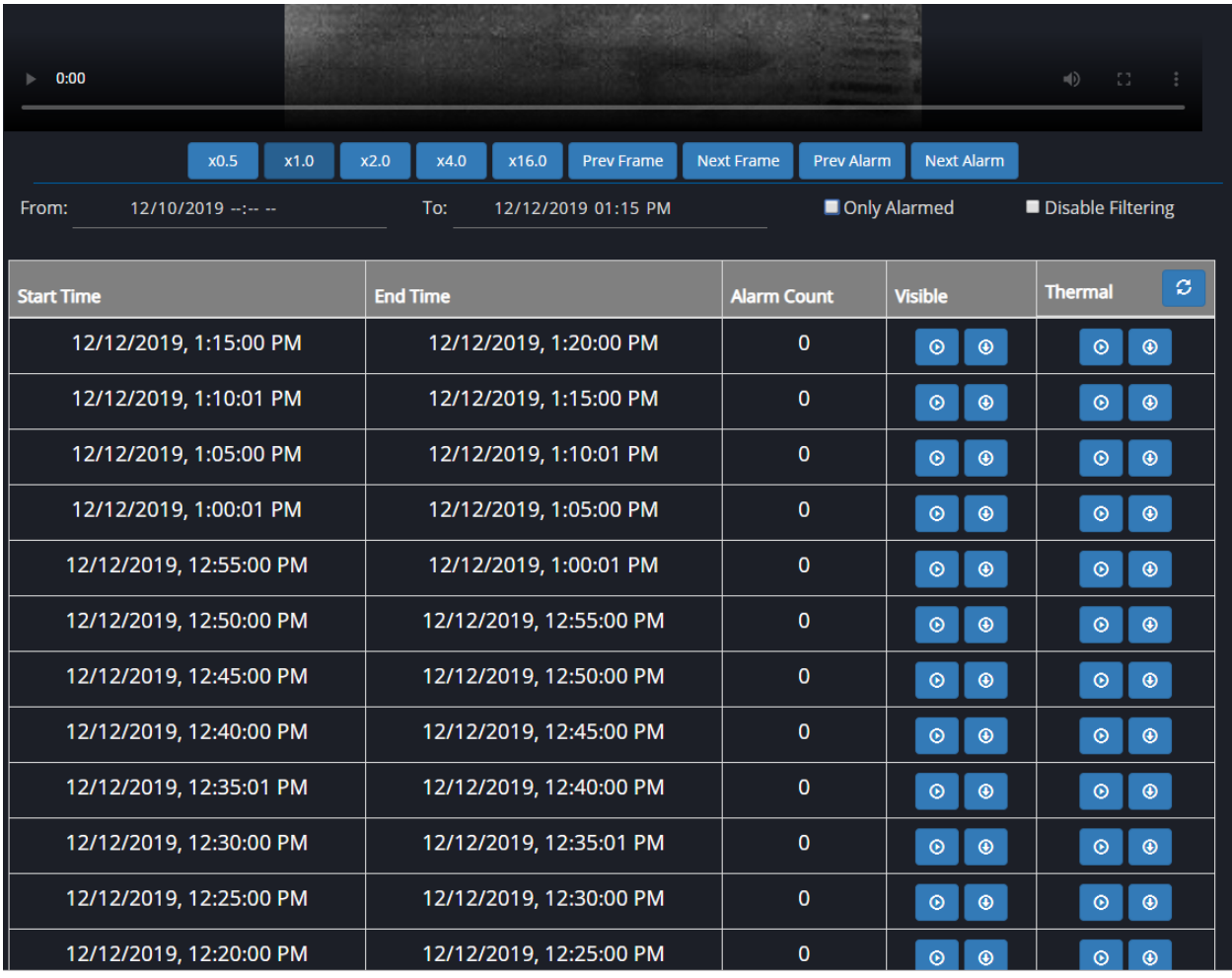

#### $\bullet$   $\blacksquare$

- The table shows all available clips on the SD Card. Recordings are made in 5-minute intervals.
- Use From: and To: fields to filter the table by a date range.
- Click the Only Alarmed button to only show clips that contain alarms.
	- o When a clip contains alarms, it will be red, with the number of alarms recorded in the 5 min interval
- Click Disable Filtering to show all recordings.

ø • Click  $\Box$  to refresh the list and retrieve the latest recordings since loading the page. Note that refresh will only work after five minutes, or after new recordings have been created.

 $\odot$ 

## **Viewing Clips**

- Click the View Clip button to watch the recording in the main viewer
- Click the Download button to download the video to your local drive  $\bigcirc$
- Use the options below the player to advance through the selected clip. Use the incon to expand the player to full screen. Use Escape on your keyboard to return to normal view.
- Note: Under some conditions, choosing the  $x16.0$  button will not play video. In that case, manually seek to resume expected fast playback.

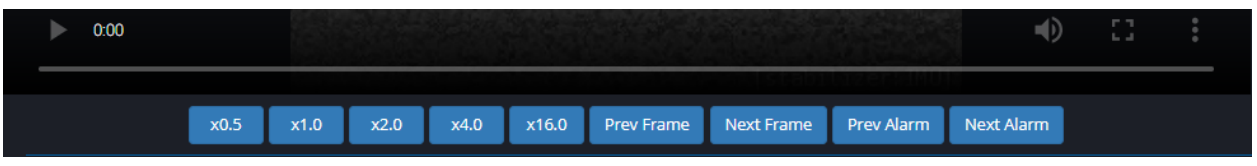

• Use the Navigation menu below the Recordings table to manually page through all recordings. The most recent clips will be first.

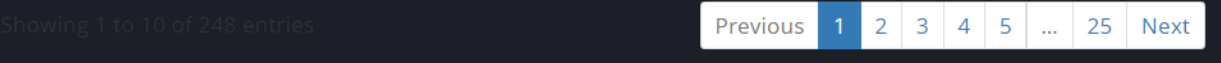

### **Using Bitrate Settings to Maximize Storage Capacity**

You can set a lower bitrate to reduce the size of storage. For instance, setting a lower No Detect Max Bit Rate will reduce the size of recordings stored for non-events.

• Click MPEG/JPEG tab and scroll to Detect Max Bit Rate (bps) section

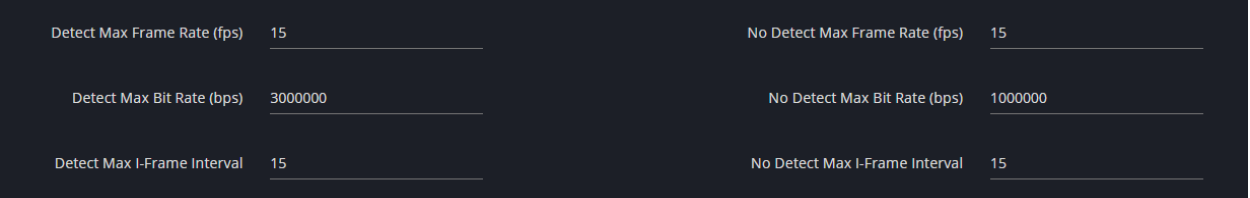

- Recommended settings are:
	- o SightSensor HD: Detect Max Bit Rate 3000000 (3 Mbps), No Detect Max Bit Rate 1000000 (1 Mbps)
	- o SightSensor NS 640: Detect Max Bit Rate 1,000,000 (1 Mbps), No Detect Max Bit Rate 400000 (.4 Mbps)
	- o SightSensor NS 320: 800000 (.8 Mbps), No Detect Max Bit Rate 200000 (.2 Mbps)
	- o SightSensor TC 640: Detect Max Bit Rate 3000000 (3 Mbps), No Detect Max Bit Rate 1000000 (1 Mbps)
- o SightSensor TC 320: Detect Max Bit Rate 3000000 (3 Mbps), No Detect Max Bit Rate 1000000 (1 Mbps)
- Note: For proper operation, don not set set any Bitrate higher than 5000000 (5 Mbps).

#### **REPLACING YOUR SD CARD**

Ove time, the SD card's memory will wear out and the card will need to be replaced.

- Check the Write Cycles of the SD card by clicking the Info tab and scrolling to the SD Card Storage section.
- Write Cycles measures how many times the SD card has been completely written over. For example, a number 10 for a 128GB card means 1,280GB has been written. For a high endurance card, a number greater than 1,000 should be changed, although the precise number varies by manufacturer. Beware that formatting the card will reset this number.

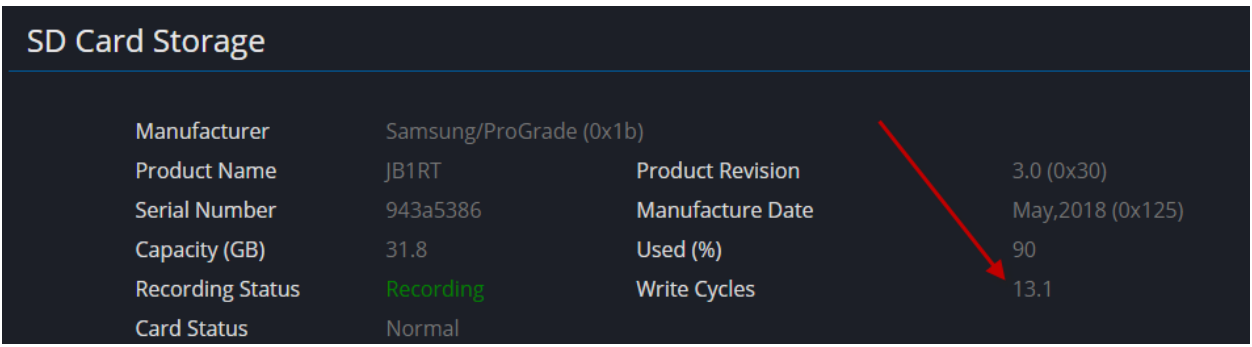

#### **To replace your SD card:**

• Click the Maintenance tab and click the Eject Card button.

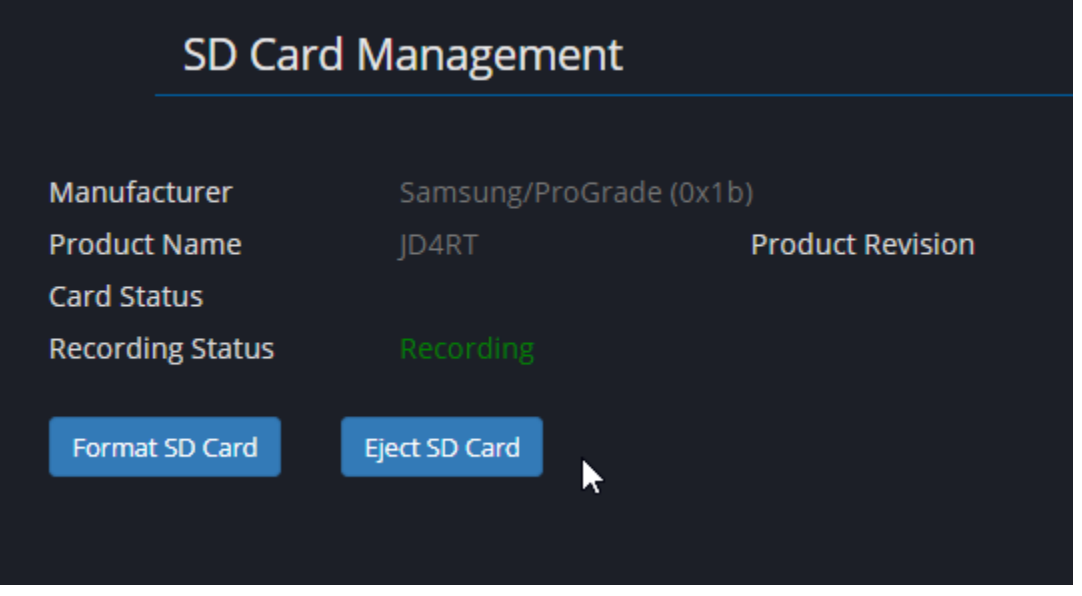

You will see the "Please wait for the SD Card to eject" message, as shown.

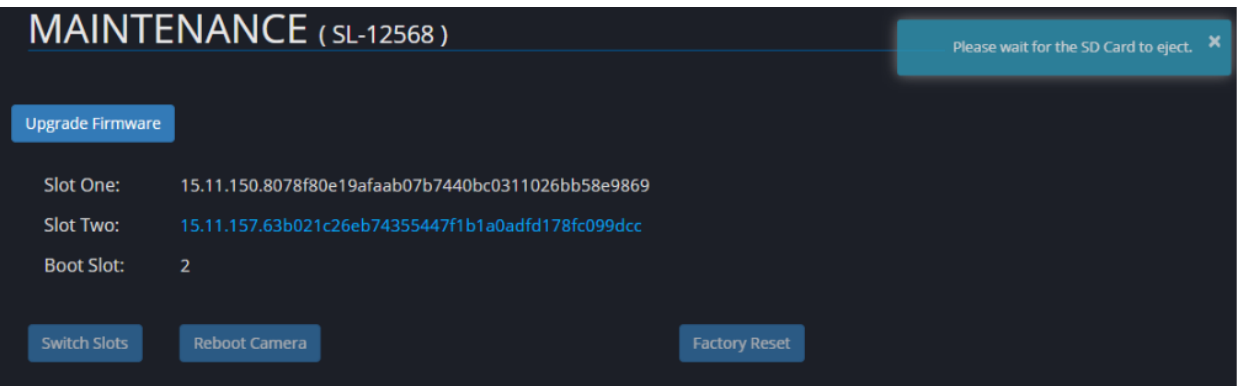

• Once complete, you will see the "Configuration loaded" message at the top of the window and the Recording Status will show "Ejected".

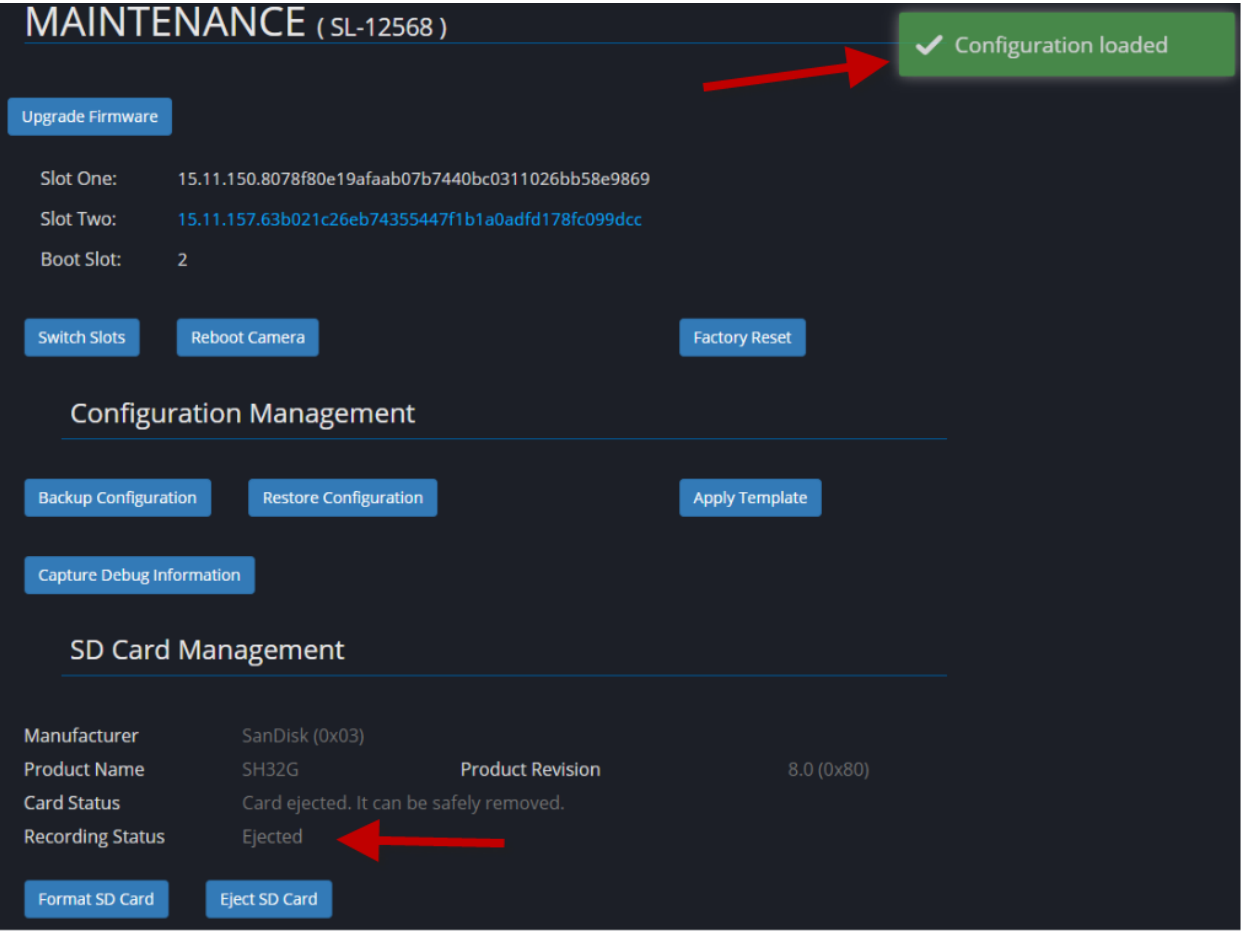

- Power down the camera (REQUIRED).
- Remove the backplate and replace the SD Card. Refer to *Installing [Your Micro](#page-4-0) SD Card* on page [5](#page-4-0) of this guide.

## **WARNING**

If you remove the card while power is still being supplied to the camera, the camera will no longer recognize the card. In this case, you just must power cycle the camera completely – a reboot alone will not suffice.

#### **FINDING MORE INFORMATION**

- Visit the SightLogix Support Portal for additional resources including technical documentation, third-party VMS instructions, drawings, diagrams, and videos: <http://portal.sightlogix.com/help>
- The SightLogix WebConfig Getting Started page [\(https://portal.sightlogix.com/help/getting](https://portal.sightlogix.com/help/getting-started-web-config)[started-web-config\)](https://portal.sightlogix.com/help/getting-started-web-config) covers standard and advanced procedures, including:
	- o Installing and calibrating SightSensors
	- o Setting up a SightTracker to automatically control a PTZ camera
	- o Defining video analytic rules
	- o Fine-tuning your calibration
	- o Troubleshooting common issues

### **Contact SightLogix Support**

Visit:<http://portal.sightlogix.com/help> Call: +1 609.951.0008, option 2 Email[: support@sightlogix.com](mailto:support@sightlogix.com)